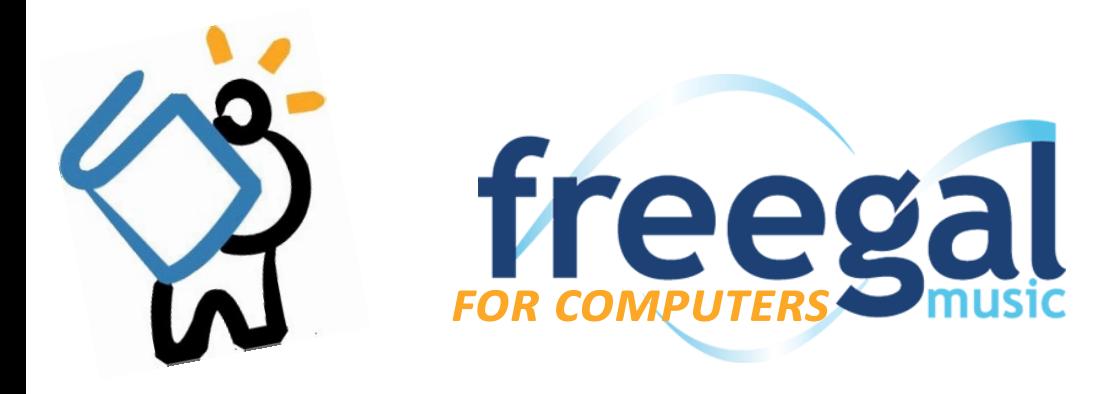

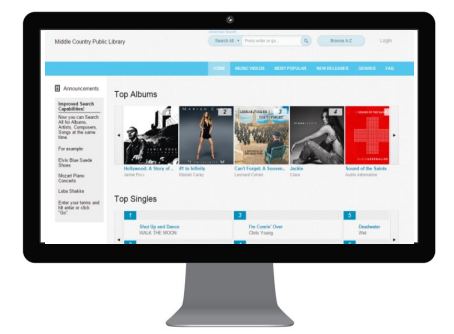

## *What is Freegal?*

Freegal Music allows MCPL cardholders to download and keep five songs each week. The songs are delivered as DRM-free MP3s that can be played on any computer software, portable music player, or smartphone that supports the MP3 format.

## *Getting Started*

- To access Freegal, head to this website: **http://mcpllib.freegalmusic.com**
- You do not need to create a separate account to use Freegal. Instead, just click on **Login** link in the upper right corner of the page.
- Enter your library card number and chosen PIN, then click Login.
- Upon login, you might be asked to accept to an *End User License Agreement*. If you accept the agreement, just click **Accept** on the bottom left of the box.
	- $\Rightarrow$  You will be asked if you would like to receive email updates from Freegal. If you do not wish to receive these emails, click on Cancel. If you do, enter your email address, check *Do Not Show This Message Again*, then click **Submit**.
	- $\Rightarrow$  You should only be asked one time to complete these steps.
- That's it! Now you can begin browsing and searching.

## *Browsing & Searching*

- To **browse** for music, you can choose from a few options: Most Popular, New Releases, and Genres
	- $\Rightarrow$  You may also browse the main Freegal page, which lists Top Albums and Singles, and Featured Artists.
	- $\Rightarrow$  Choose **Browse A-Z** to look through all of the available artists, listed Alphabetically.
- To **search**, head to the **Search bar** on the top of the Freegal page
	- $\Rightarrow$  Enter the artist, album, or song you would like to listen to
		- $\Rightarrow$  You can also narrow your search by clicking on Advanced Search, which will give you fewer and more specific results.
- While browsing or searching, you have the option to play a brief sample of a song.
	- $\Rightarrow$  To do this, just click on either of these icons:
- After you have found the song you want, you are ready to download!

## *Downloading & Listening*

- To **download** a song, click on either of these icons:  $E + E =$ , then choose **Download Now**. You receive **5** downloads a week. *Please note that if you cancel a download, you cannot get it back.*
- The song's MP3 file will **download** to your computer. Depending on the browser you use, you may be asked to save the file to a specific location on your computer.
- After the song has downloaded, you can listen to it on your music player of choice, or transfer it like you normally would to your MP3 player. Remember, the songs are yours to keep!
- *If you have a smartphone or tablet and would like to have your music only on that device, please see the instructions for iOS (iPhones) or Android.*

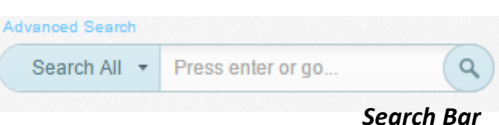

**HAVE QUESTIONS?** *Schedule a Book a Librarian appointment! Head to our website and click on About MCPL. Under Patron Tools, click on Book a Librarian. Fill out the form and we will contact you to schedule an appointment.*